# リンクフォーム決済の設定

更新日:2024/03/15

UNIVA PAYCAST LIMITED. ALL RIGHTS RESERVED. CONFIDENTIAL

### リンクフォーム決済の作成までの流れ

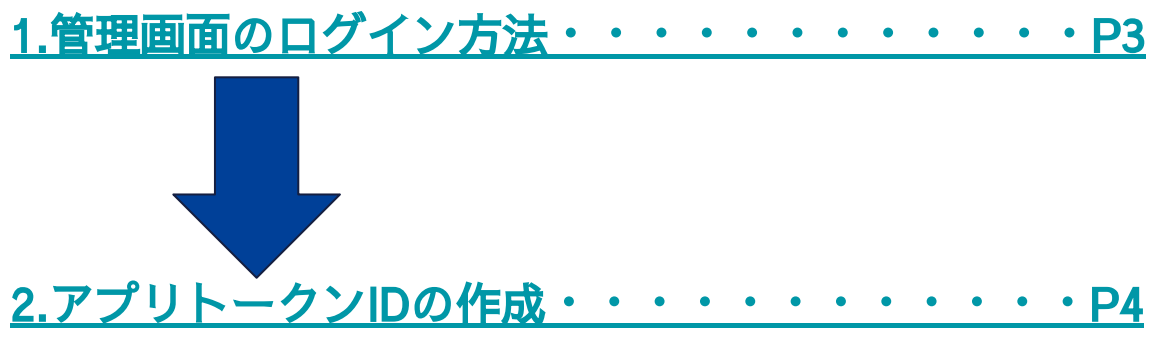

→弊社の全決済サービスを使用するために必須なIDを作成します。

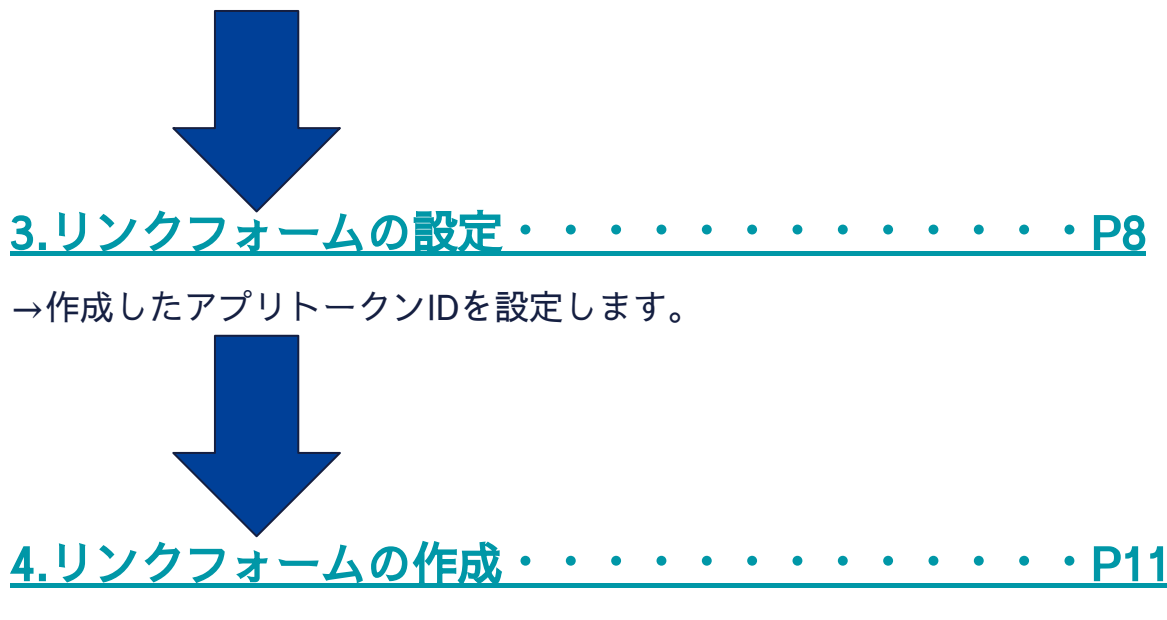

→実際に決済を行うフォームを作成します。

# <span id="page-2-0"></span>**1.**管理画面のログイン方法

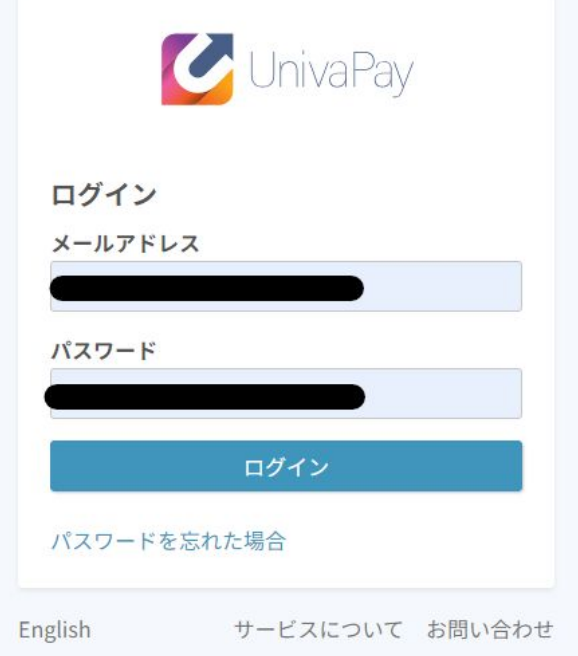

弊社のメールアドレス([ips-support@univapay.com](mailto:ips-support@univapay.com))より、

- 「【UnivaPay】アカウント 情 報 のお 知 らせ(1)」と「【UnivaPay】アカウント 情 報 のお 知 らせ (2)」のメールが届いていることをご確認ください。
- ①「【UnivaPay】アカウント情報のお知らせ(1)」に記載されている「ログインID」を
- 
- メールアドレスに記載してください。
- ②「【UnivaPay】アカウント情報のお知らせ(2)」に記載されている「パスワード」を

パスワードに記載してください。

③上記を入力後、ログインを押していただくことでログインが可能でございます。

<span id="page-3-0"></span>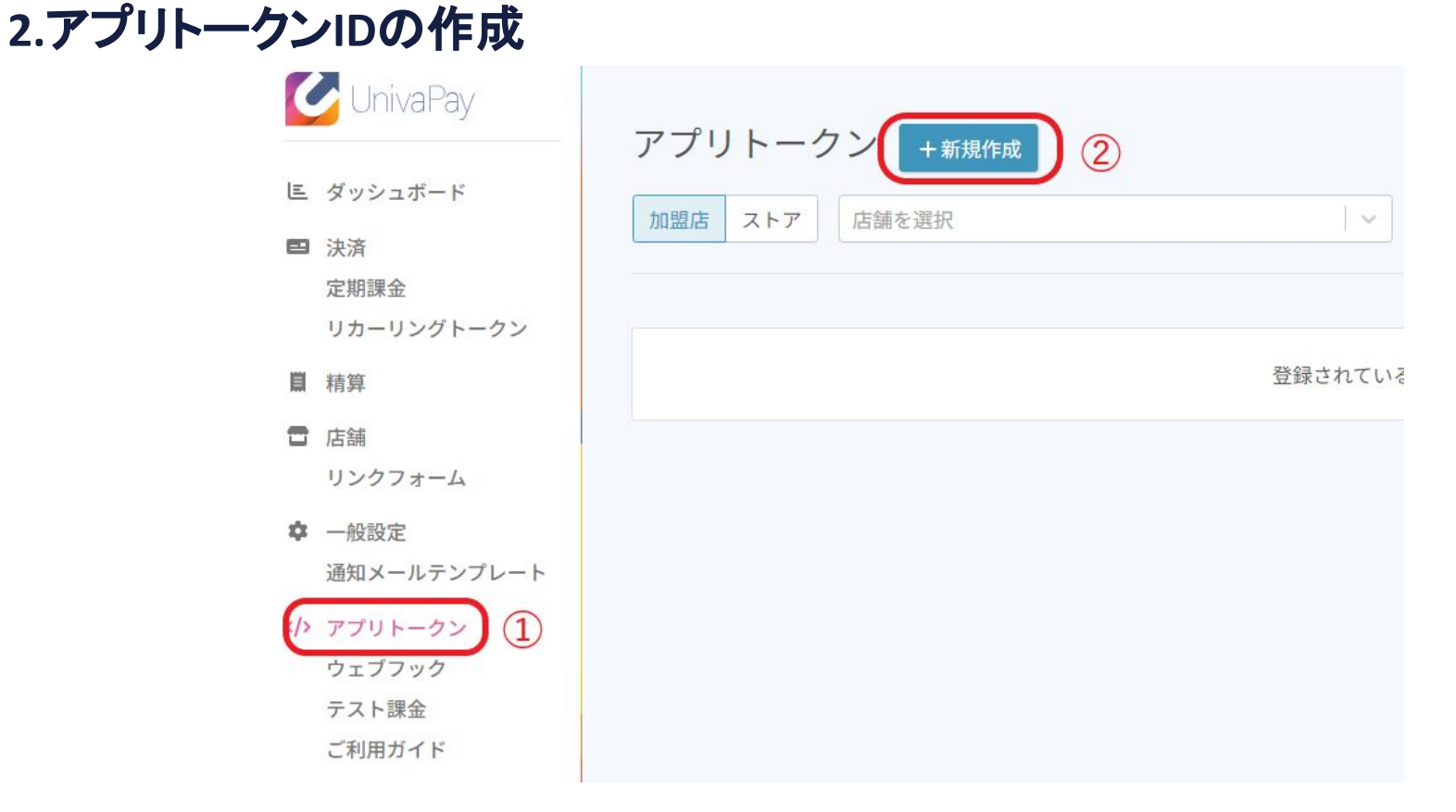

①管理画面内の「アプリトークン」を選択してください。

#### ②新規作成を選択してください。

※画像の表記と実際の表記が異なる場合はご利用されているブラウザの 自動翻訳機能によって文字が変換されてる可能性がございます。 ブラウザの翻訳設定の変更をお願い致します。

# **2.**アプリトークン**ID**の作成

〈全てのアプリトークン

アプリトークンの追加

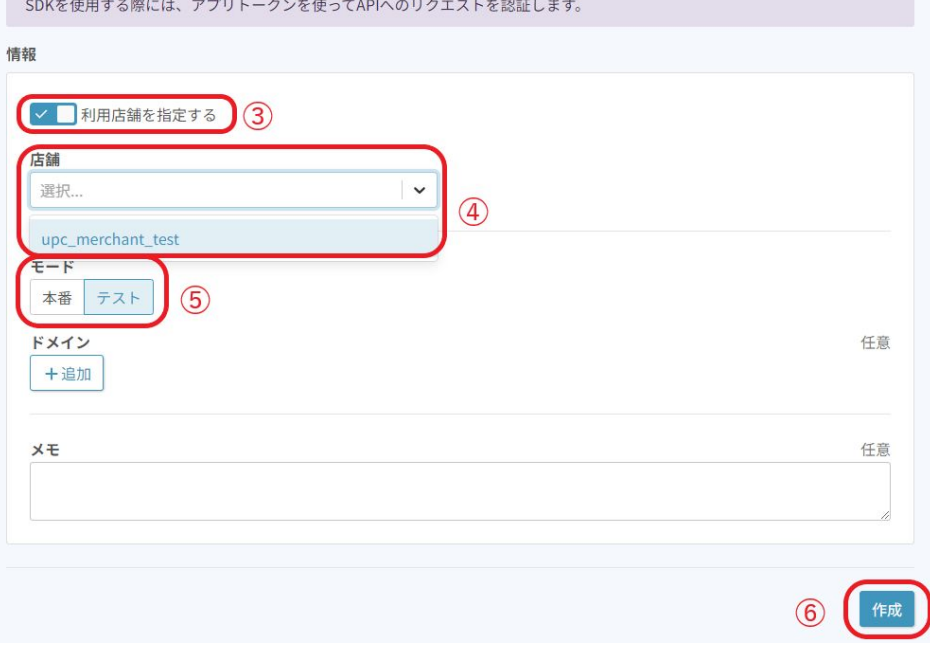

③「利用店舗を指定する」にチェックを入れてく ださい。

④「店舗」からプルダウンで店舗を選択してくだ さい。

⑤モード:「本 番」「テスト」のいずれかを選 択 してください。

「本番」:実際に決済が行われます。

「テスト」:疑似的な決済をおこなうことで

動作確認ができます。

テスト決済を行う場合はテストを選択して

発行お願いいたします。

ご利用になられたカードに対して請求されること はございません。

※ドメイン:設定不要です。

⑥「作成」を選択してください。

# **2.**アプリトークン**ID**の作成

#### く全てのアプリトークン

アプリトークンの追加

新しいトークンを作成しました。トークンとシークレットが以下に表示されています。シークレットは、安全な場所に保管して 下さい。シークレットが表示されるのは、今回だけです。

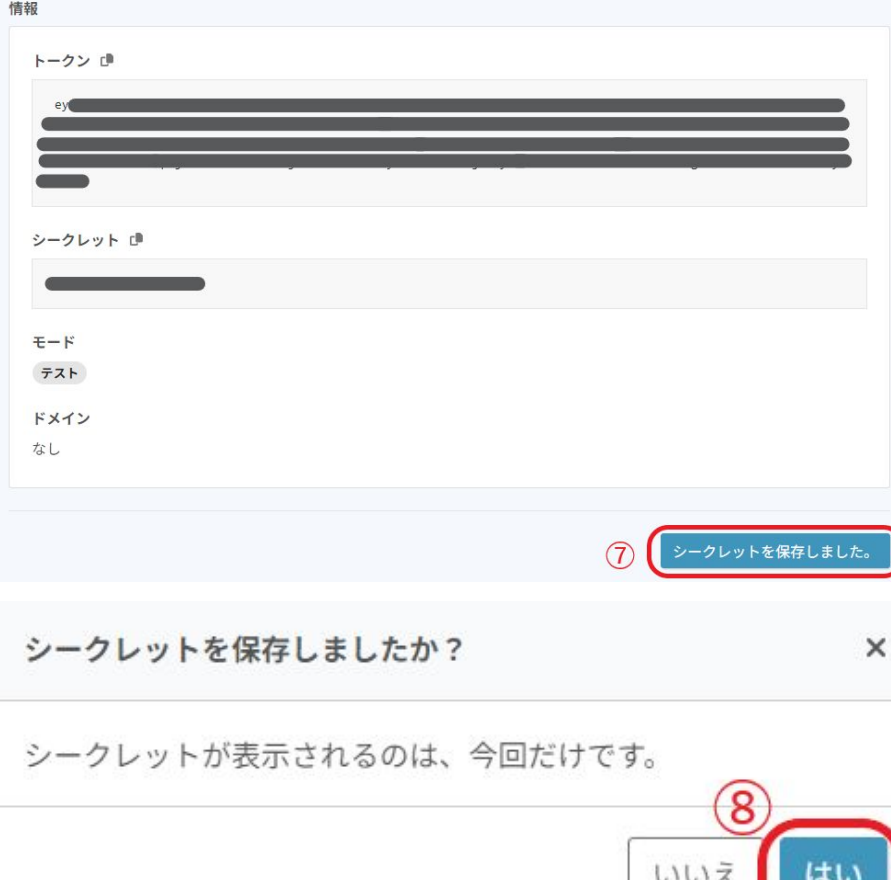

⑦作 成ボタンクリック後、「トークン」と「シーク レット」のIDが発行されます。 「リンクフォーム」をご利用の場合はシークレット の保存は不要です。

そのまま「シークレットを保存しました」を選択し てください。

※シークレットは画面を閉じると後から確認できま せん。確認が必要な場合はアプリトークンの 新規作成からやり直しをお願い致します。

⑧再度確認の表示がされますが、「はい」を選択し てください。

# **2.**アプリトークン**ID**の作成

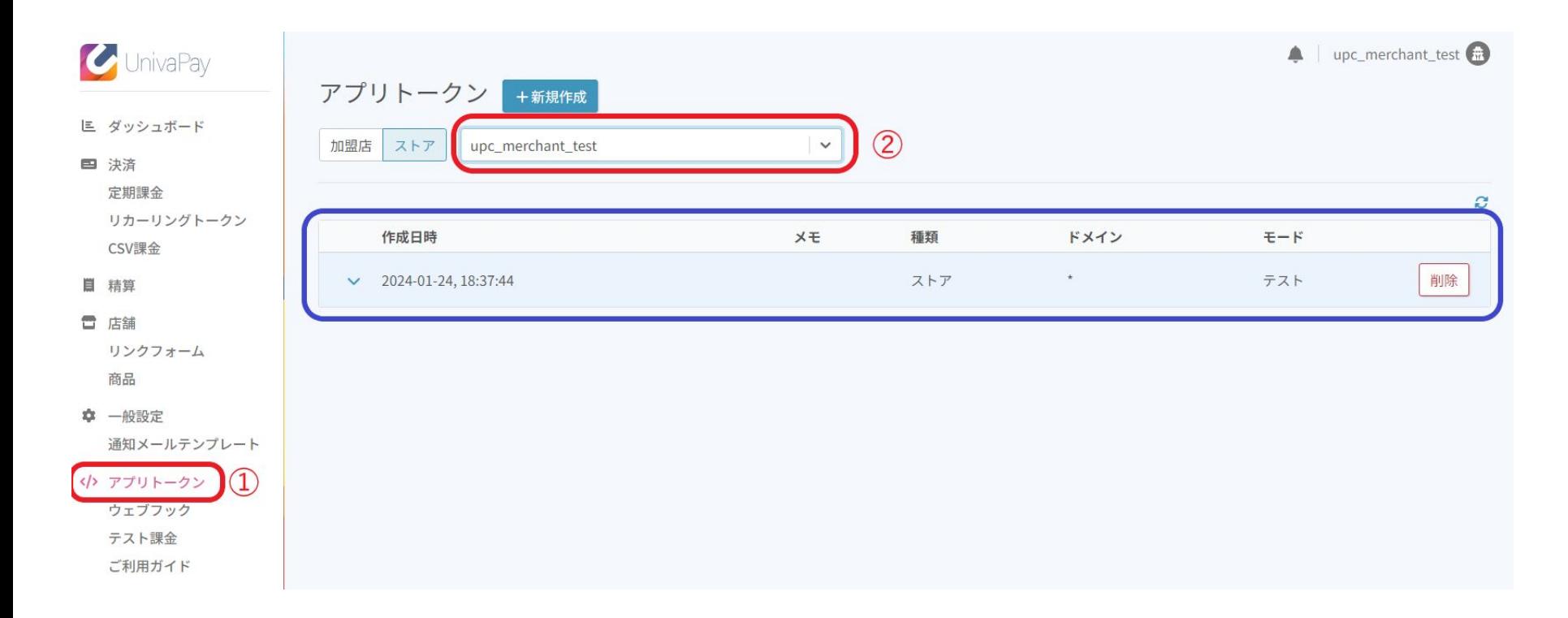

①アプリトークン→②店舗名をプルダウンで選択の順番にすることで作成したアプリトークンを確認できます。 ※シークレットは確認不可です。

<span id="page-7-0"></span>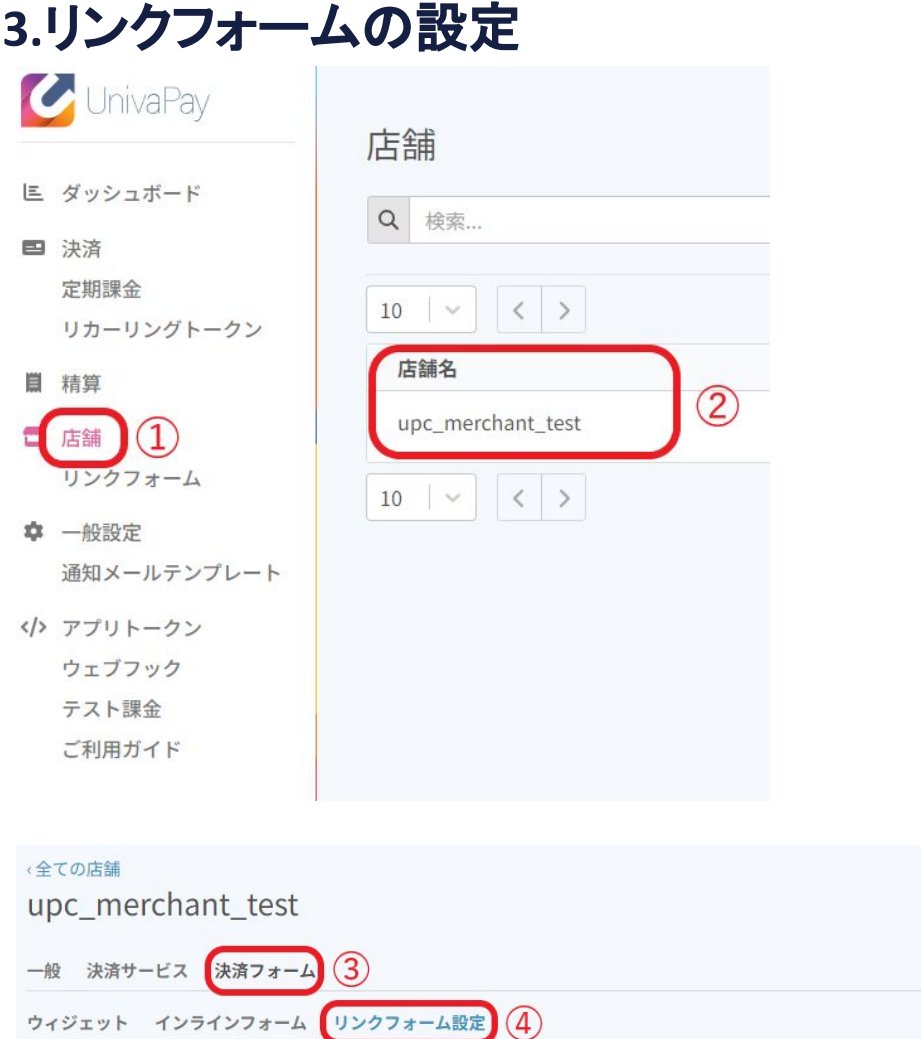

登録されているリンクフォーム設定はありません。

 $\overline{5}$ 

#### ①管理画面「店舗」を選択してください。

- ②「店舗名」と記載された下にある店舗名を選択し てください。
- ※今回の場合は「upc\_merchant\_test」を選択しま す。
- ③「決済フォーム」を選択してください。
- ④「リンクフォーム設定」を選択してください。
- ⑤「作成」を選択してください。

※上 記は上から順 番に選 択することで表 示されま す。

### **3.**リンクフォームの設定

ウィジェット インラインフォーム リンクフォーム設定 情報 名前  $\mathbf{\widehat{6}}$ アプリトークンID C 選択...  $\left( \overline{7}\right)$ 11eeba9c-3a20-b2fd-8b6f-ed5f713fc0b5 テスト

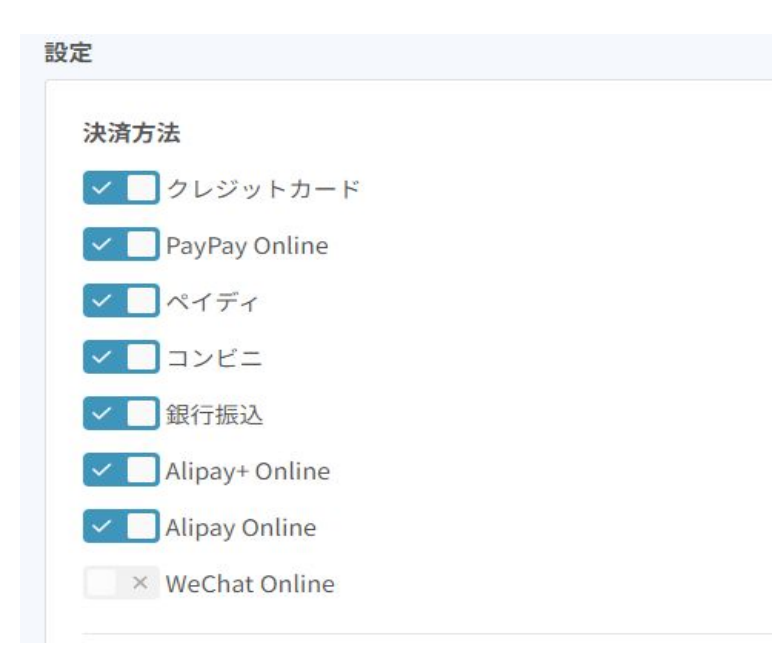

⑥「情報」の「名前」を入力してください。 こちらの名前は決済時にユーザーが見ることができ ない情報です。 記入例:デフォルト

⑦アプリトークンIDをプルダウンから選 択してくだ さい。

※本番運用される際は必ず「本番」のアプリトーク ンを選択してください。

「テスト」が選 択されてるとリンクフォームでの決 済がすべてテスト扱いとなり売上になりませんので ご注意ください。

※左記に表示されている「決済方法」は ご利用いただける決済サービスのみ表示されます。

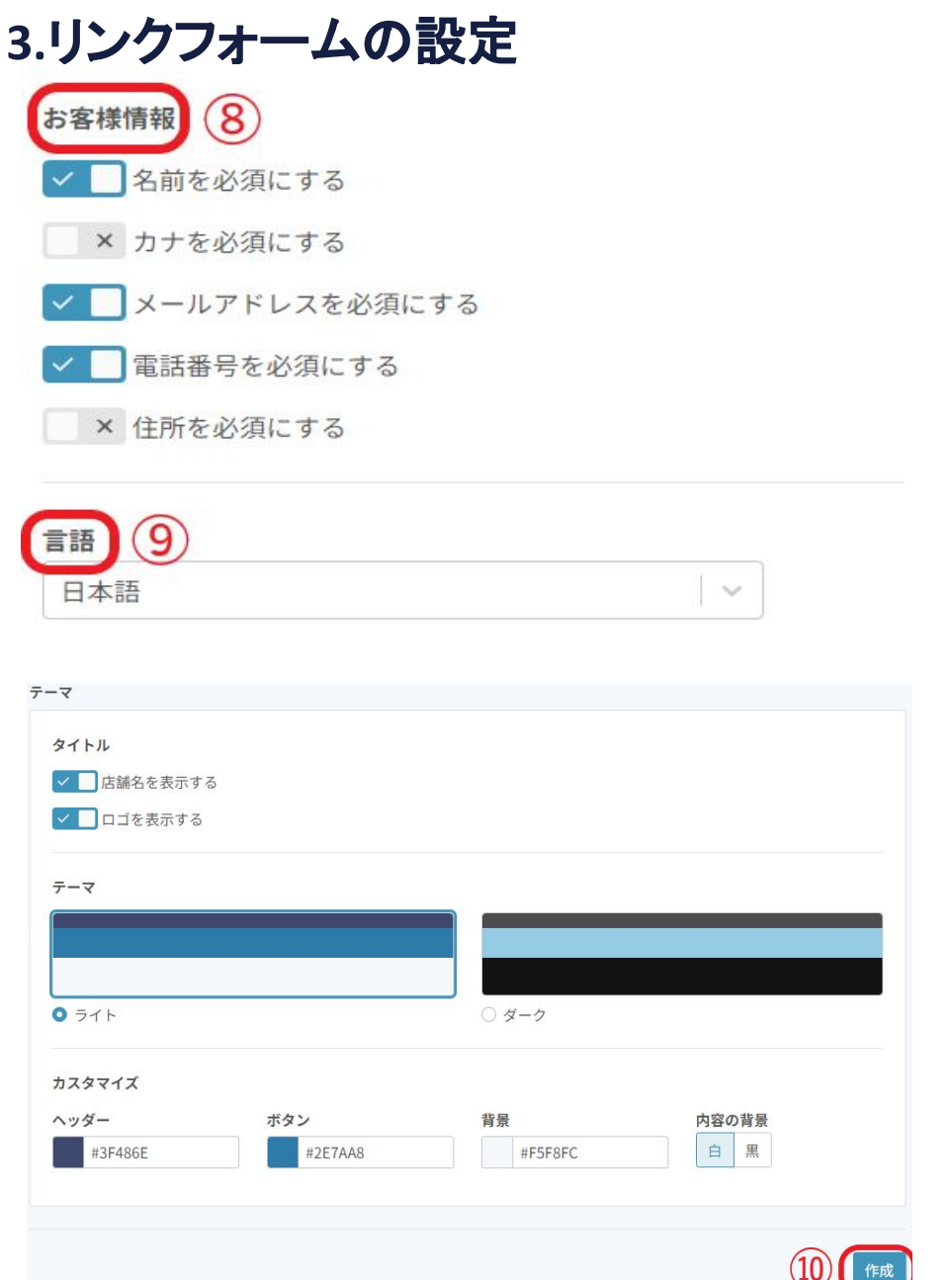

⑧「お客様情報」の項目は決済時にユーザー様が 入力する情報を表示/非表示を変更する項目です。 ※クレジット決 済に関してはメールアドレスの項 目 をOFFにしても入力項目が必須で表示されます。

⑨「言語」の項目は決済時にユーザー様に 表示される言語を変更する項目です。 現在は「日本語/英語/中国語(繋体字)/中国語(簡 体字)」に対応しています。

⑩画面一番下までスクロールすると「作成」の ボタンがございます。 各項目の情報を入力・設定後、「作成」をクリック して保存してください。

※「作成」を選択せずに画面遷移を行うと入力した 情報がなくなります。

# <span id="page-10-0"></span>**4.**リンクフォームの作成

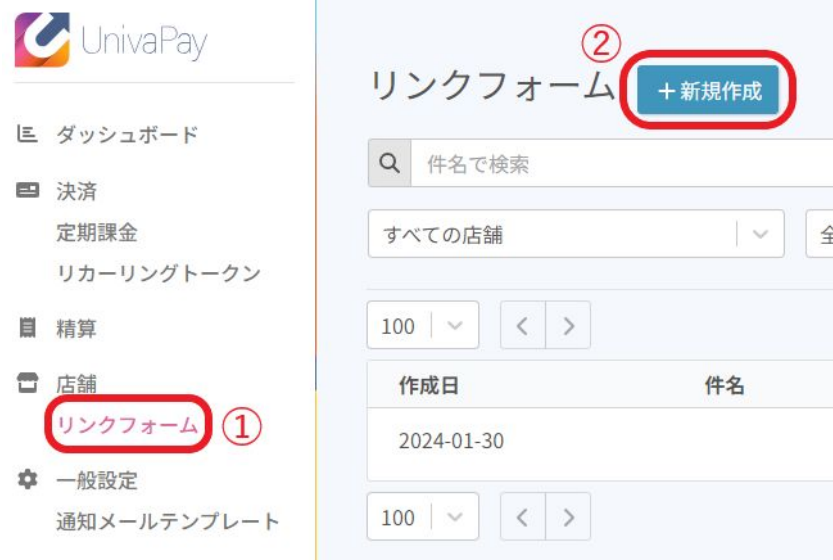

リンクフォーム作成

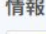

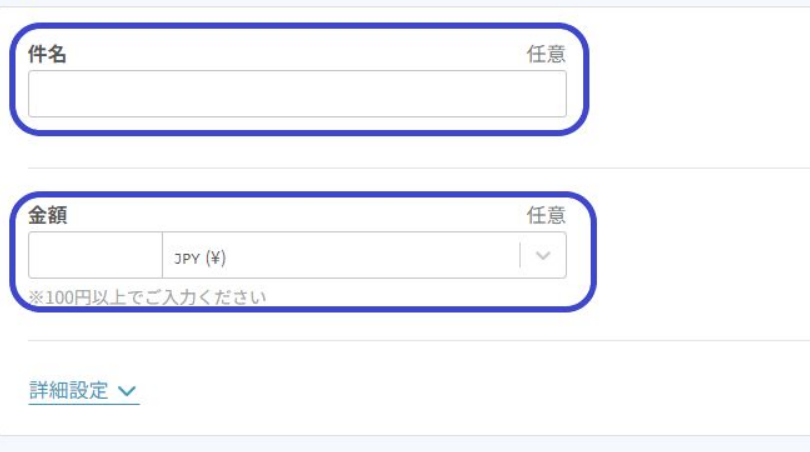

①管理画面「リンクフォーム」を選択してください。

②新規作成を選択してください。

件名:作成するリンクフォームの名前(商品名等)を 設定することができます。 決 済 時、ユーザー様に表 示されることはございませ ん。

金額:決済金額を入力してください。 ※「定期課金」で決済を行う場合は金額設定を 行う必要はございません。 ※「詳細設定」や「定期課金」につきましては 別マニュアル「リンクフォーム決済の詳細設定」で記 載しております。

### **4.**リンクフォームの作成

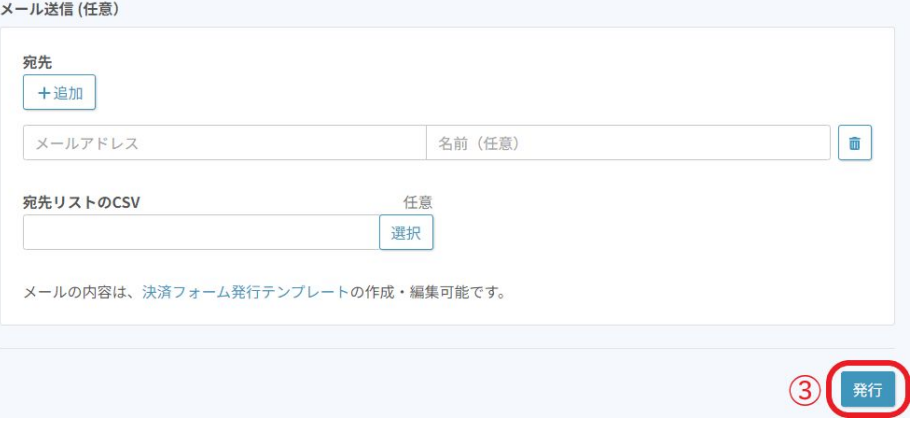

#### ③「発行」を選択してください。

く全てのリンクフォーム リンクフォーム 設定 メールリンク決済 情報 件名 任意  $QR = -F$ 店舗 upc\_merchant\_test リンク い 作成日時 https://univa.cc/WAwpn7 2024-02-20, 18:48:17 ステータス 図 メール送信 利用

発行後、QRコードとリンクが発行されます。

どちらかをお客様にご案内ください。 アクセスいただくことで決済ページが開き決済が 可能です。

※作成されたリンクフォームは後からでも 変更可能です。